#### Simply supported beam modeled with two dimensional solid elements

この例で固体動力学の簡単な問題に取り組みます。

構造は、2 次元固体要素 (四角形要素)としてモデル化された単純支持はりです。

梁は、静的負荷 (2 つの節点荷重) が作用させ。そして、静的負荷を除去することで自由振 動が引き起こされます。

梁の自由振動は、解析結果がグラフィカルに表示されます。

四角形要素の3つの種類[:クワッド要素、](http://www.microsofttranslator.com/bv.aspx?from=&to=ja&a=http%3A%2F%2Fopensees.berkeley.edu%2Fwiki%2Findex.php%2FQuad_Element)[bbarQuad](http://www.microsofttranslator.com/bv.aspx?from=&to=ja&a=http%3A%2F%2Fopensees.berkeley.edu%2Fwiki%2Findex.php%2FBbar_Plane_Strain_Quadrilateral_Element) 要素、および [enhencedQuad](http://www.microsofttranslator.com/bv.aspx?from=&to=ja&a=http%3A%2F%2Fopensees.berkeley.edu%2Fwiki%2Findex.php%2FEnhanced_Strain_Quadrilateral_Element) 要素で の解析し、その結果を比較します。

図 1 は、梁と静的負荷のジオメトリを示しています。

単位は kips 、インチ 、秒

図 2はグローバル座標系で有限要素メッシュを示しています。

8 × 2 要素に分割するメッシュが生成します。

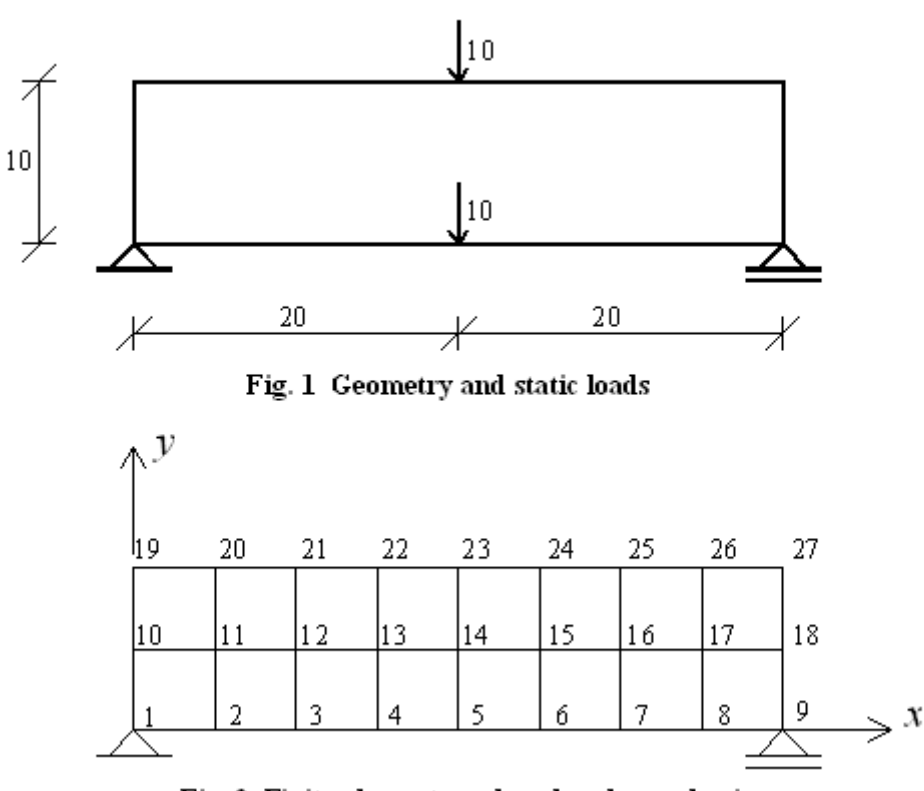

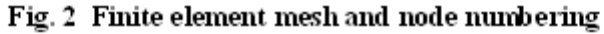

# 実行する方法

以下のファイルをダウンロードして実行してください [DynAnal\\_BeamWithQuadElements.tcl](http://www.microsofttranslator.com/bv.aspx?from=&to=ja&a=http%3A%2F%2Fopensees.berkeley.edu%2Fwiki%2Fimages%2F4%2F4a%2FExample6_4.tcl) ダウンロードしたファイルは OpenSees.exe と同じディレクトリに 配置します。 OpenSees.exe を起動し、 「source Example6\_4.tcl」と入力し enter。

# Units: kips, in, sec wipe; # clear opensees model file mkdir Data; # create data directory

## モデルを作成します。

次元数と節点の自由度を、model コマンドを使用して定義します。 二次元解析では、典型的な固体要素は 2 次元空間のボリュームとして定義されます。 この例では 2D モデルの各節点で 2 つの自由度があります。 これは、次のように定義します。

# Create ModelBuilder with 2 dimensions and 2 DOF/node model BasicBuilder -ndm 2 -ndf 2

梁のジオメトリを定義し、bloc2D コマンドを使用して四角形要素のメッシュを生成します。 このコマンドは、分析に使用する四角形要素の種類も指定します。四角形の要素を定義す るために [NDmaterial](http://www.microsofttranslator.com/bv.aspx?from=&to=ja&a=http%3A%2F%2Fopensees.berkeley.edu%2Fwiki%2Findex.php%2FNDMaterial_Command) を最初に作成する必要があります。

この例では [ElasticIsotropic material](http://opensees.berkeley.edu/wiki/index.php/Elastic_Isotropic_Material) が使用されます。 ヤング率は 1000 (ksi=kilo psi =68947.57hpa) 、ポアソン比 0. 25、質量密度は 6. 75 kips/cu in(キュービックインチ)

# create the material nDMaterial ElasticIsotropic 1 1000 0.25 3.0

分析に使用する四角形の要素の型を選択します。

# set type of quadrilateral element (uncomment one of the three options) set Quad quad #set Quad bbarQuad #set Quad enhancedQuad ※上3つのうちどれかを使う。

```
3 つの四角形の要素の種類を考慮し、引数を定義します。
3 つの要素すべてで、平面応力材料挙動をモデルします。
# set up the arguments for the three considered elements
if \{\text{Quad} == \text{"enhancedQuad"\}set eleArgs "PlaneStress2D 1"
}
if \{Quad == "quad" } {
        set eleArgs "1 PlaneStress2D 1"
}
if \{\text{Quad} == \text{"bbarQuad"}\}set eleArgs "1"
}
```

```
X および Y 方向の部材の数を設定する。
```
# set up the number of elements in  $x$  (nx) and  $y$  (ny) direction set nx 16; # NOTE: nx MUST BE EVEN FOR THIS EXAMPLE set ny 4

これらの値を変更することで、細かいメッシュや粗いメッシュを作成できます。 X 方向の部材の数が変更されても、力は梁の中心に適用されます。 節点、部材を定義するのに使用しているのは、[block2D](http://www.microsofttranslator.com/bv.aspx?from=&to=ja&a=http%3A%2F%2Fopensees.berkeley.edu%2Fwiki%2Findex.php%2FBlock2D_Command) コマンド.

# create the nodes and elements using the block2D command block2D \$nx \$ny 1 1 \$Quad \$eleArgs {

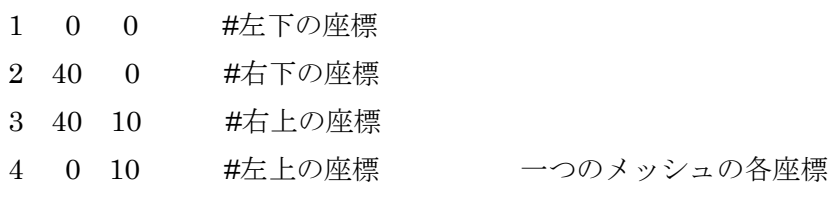

```
}
```
1 つのメッシュの大きさを決める。

メッシュを nx と ny の値を変更するだけでを変更できるようにするには、 右側の支点の節点番号 (bn) 負荷をかける節点の各番号を(l1 と l2)として 次のように定義されます。 set bn [expr \$nx + 1] #右側の支点の節点番号 set 11 [expr \$nx/2 + 1] #下の荷重点の節点番号 set 12 [expr \$11 + \$ny\*(\$nx+1)] #上の荷重点の節点番号

境界条件を決める。1が固定、0 が自由。 # define boundary conditions fix 1 1 1 fix \$bn 0 1

# レコーダーを定義します。

梁の中心の垂直方向の変位は、noderecorder を使用して記録します。 出力されたファイル Node.out には 2 つの列があります。 1 列目は時間、 2 列目は静的と過渡解析からの梁の垂直変位。 # define the recorder #---------------------

# recorder Node -file Data/Node.out -time -node \$l1 -dof 2 disp

# 静的分析を作成し、実行する

静的負荷を適用する。 # define load pattern #-------------------- pattern Plain 1 Linear { load \$11 0.0 -1.0 load \$12 0.0 -1.0 }

分析オブジェクトが定義され、10 の手順で解析します。 アルゴリズムの型はニュートンラフソン法を使用します。解法アルゴリズムの収束確認は [energy increment](http://opensees.berkeley.edu/wiki/index.php/Energy_Increment_Test) ベクトルのノルムで行います。

# Load control with variable load steps

# init Jd min max

integrator LoadControl 1.0 1 1.0 10.0

# Convergence test

# tolerance maxIter displayCode test EnergyIncr  $1.0e-12$  10 0

# Solution algorithm algorithm Newton

# DOF numberer numberer RCM

# Cosntraint handler constraints Plain

# System of equations solver system ProfileSPD

# Type of analysis analysis analysis Static

# Perform the analysis analyze 10

# 非定常解析の結果を表示します。

結果の表示は、レコーダーの表示コマンドを使用して作成します。 この例題ではウィンドウのタイトルを("Simply supported Beam")と指定しています。 ウィンドウの位置と大きさを指定します。 位置はウィンドウの左上の x と y、大きさはウィンドウの縦と横を指定する。 プロジェクターの参照ポイント (prp) は次に定義されます。このポイント (視聴者の目) の 投影の中心を定義します (詳細: [Viewpoint Projections and Specifications\)](http://www.cs.uic.edu/~jbell/CourseNotes/ComputerGraphics/Projections_Viewpoints.html)。

通常、図は、オブジェクトの中心に表示されます。この例では、構造物の中心は (20,5) で ある (図 1)。次に、view-up (vup) vector を定義する必要があります。それは (0,1,0) です。 ウィンドウの表示は、viewWindow コマンドを使用して定義します。

4 つの座標 (-x、x、y、y) で prp を基準に表示ウィンドウのサイズを定義します。 この例では、viewWindow -30 30 -10 10 とすることで、左右に 10、上下に 5 ずつのスペ ースを持たせている。最後に、displayコマンドを使用して解析中の梁の変位を表示します。 display コマンドの最初の引数で、応答をプロットする種類を指定します。2 番目の引数は 節点の表示の拡大係数、3 番目の引数で応答量の表示の拡大係数です。

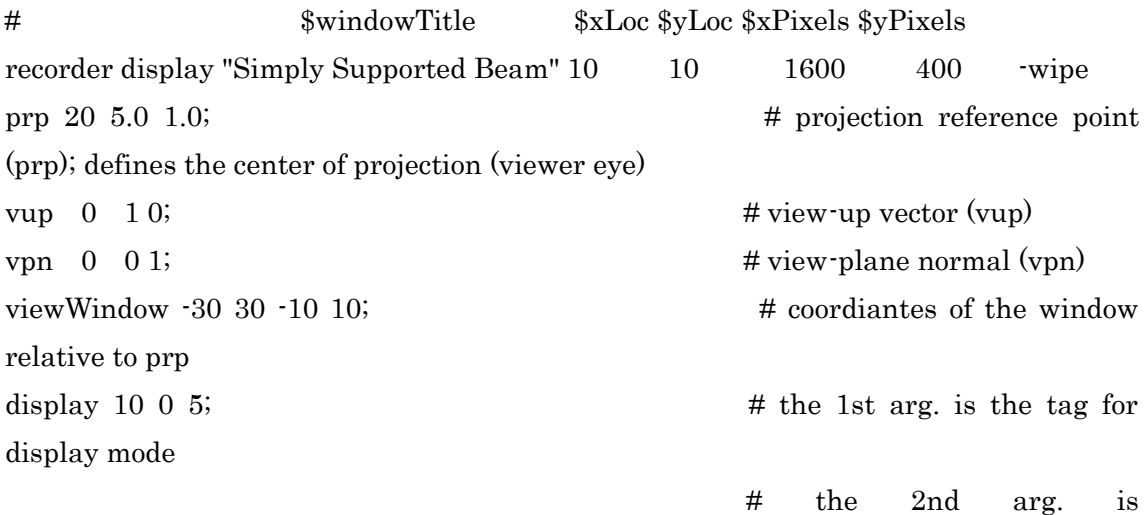

magnification factor for nodes, the 3rd arg. is magnif. factor of deformed shape

# 梁 - 過渡解析の自由振動

静的解析を行った後、wipeAnalysis コマンドを使用して、静的解析を分析オブジェクトを 削除します。時間がゼロにリセットされ、[remove loadPatern command](http://opensees.berkeley.edu/wiki/index.php/Remove_Command) を使用して節点荷 重を消去し、新しい解析オブジェクトを作成します。節点変位は変更しません。構造物に かかる外力を取りのぞくと静的平衡ではなくなる。 # Remove the static analysis & reset the time to 0.0

#静的解析のオブジェクトを削除し、時間を 0.0 にリセットする。

wipeAnalysis

setTime 0.0

# Now remove the loads and let the beam vibrate #荷重を取り除き、梁の振動を設定する。 remove loadPattern 1

梁要素の減衰は次のように定義します。

梁要素の減衰は第 1 モードに基づいた剛性比[のレーリー減衰で](http://www.microsofttranslator.com/bv.aspx?from=&to=ja&a=http%3A%2F%2Fopensees.berkeley.edu%2Fwiki%2Findex.php%2FRayleigh_Damping_Command)す。最初のモード減衰比 2 % に設定します。

#### #define damping

rayleigh 0. 0. 0. [expr 2\*0.02/sqrt([eigen 1])];

非定常解析オブジェクトは、次のように定義します。動的解析のためのインテグレーター は [Newmark](http://www.microsofttranslator.com/bv.aspx?from=&to=ja&a=http%3A%2F%2Fopensees.berkeley.edu%2Fwiki%2Findex.php%2FNewmark_Method) 法です。この方法は1つの時間ステップの一定の平均加速度を考慮している。  $\gamma$  = 0.5 と  $\beta$  = 0.25。この選択は、無条件で安定し、線形の問題のためのエネルギーの節 約になる。さらに、このインテグレーターは線形と非線形の問題で線形および角度の運動 量を節約できます。動的解析の時間ステップは 1500、1ステップの増加量はδt= 0.5. # Create the transient analysis test EnergyIncr 1.0e-12 10 0 algorithm Newton numberer RCM constraints Plain integrator Newmark 0.5 0.25 system BandGeneral analysis Transient

# Perform the transient analysis (50 sec) analyze 1500 0.5

# 検索結果

次の図は、四角形要素の 3 つの異なる種類の梁中心の垂直方向の変位を示します。 図の最初の 10 秒は静的荷重を作用させた時の梁の応答を示し、応答の残りの部分は、静的 荷重を取り除くことによって発生する振動を示している。

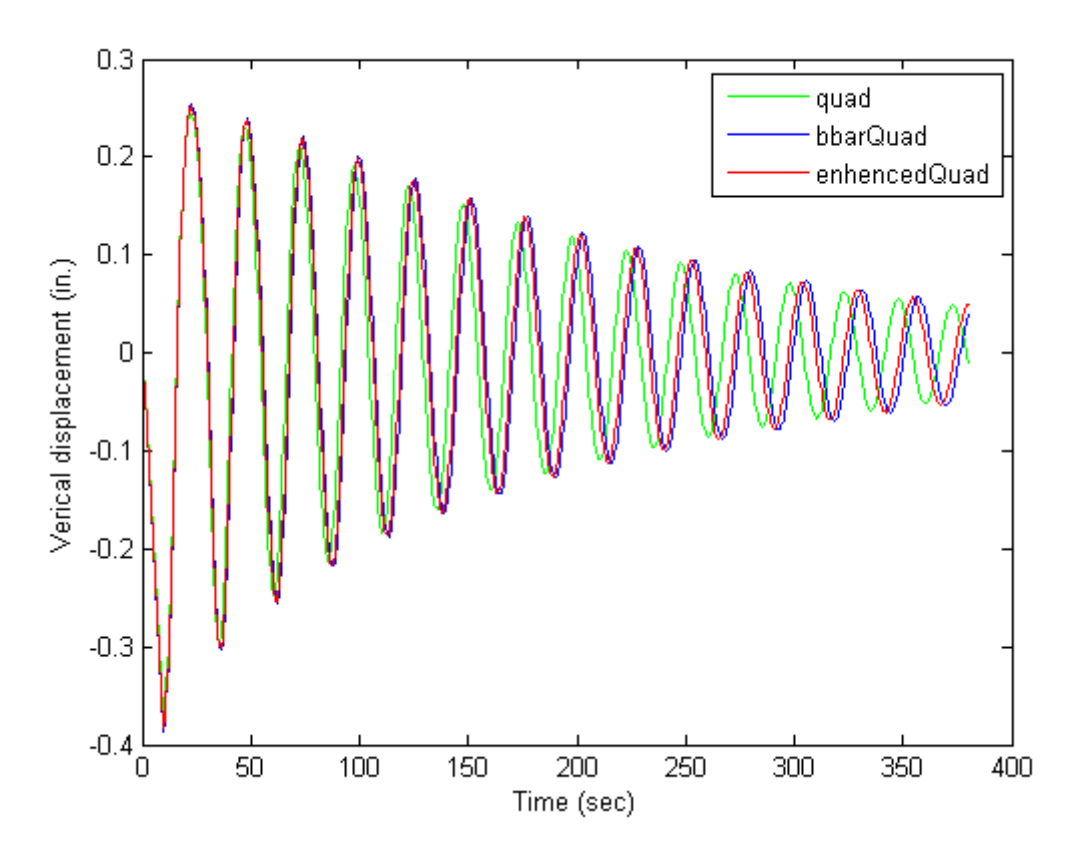

[[Http://opensees.berkeley.edu/wiki/index.php/Simply\\_supported\\_beam\\_modeled\\_with\\_](http://www.microsofttranslator.com/bv.aspx?from=&to=ja&a=http%3A%2F%2Fopensees.berkeley.edu%2Fwiki%2Findex.php%2FSimply_supported_beam_modeled_with_two_dimensional_solid_elements) two dimensional solid elements からの取得"

# OpenSees Example: Simple supported beam modeled with 2D solid elements